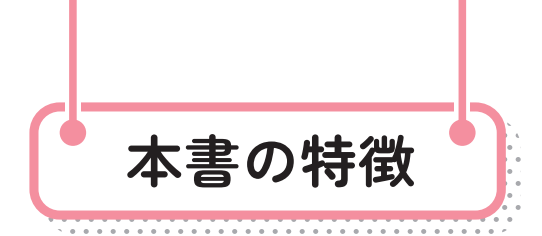

**● 最初から通して読むことで、 Illustratorの体系的な知識 ・ 操作が身につきます。 ●読みたいところから読んでも、 個別の知識 ・ 操作が身につきます。** ● 練習ファイルを使って、 部分的に学習することができます。

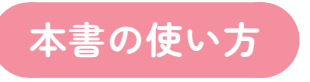

本文は、 ■ ■ …の順番に手順が並んでいます。この順番で操作をおこなってください。 それぞれの手順には、**❶ ❷ ❸**…のように、数字が入っています。 この数字は、操作画面内にも対応する数字があり、操作をおこなう場所と操作内容を示しています。

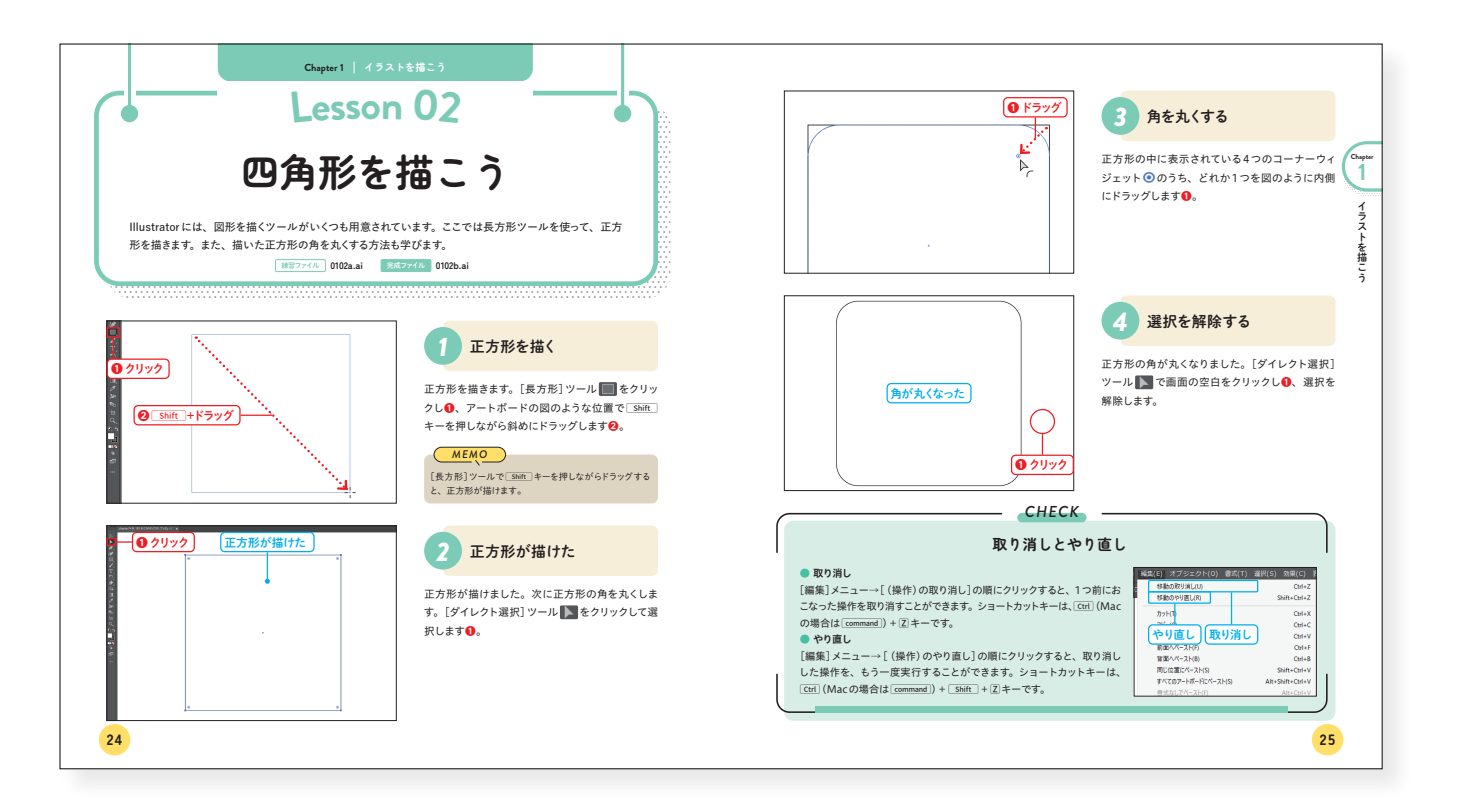

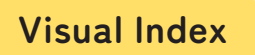

各 Chapter の冒頭には、その Chapterで学習する内容を視覚的に把握できるインデックスがあります。 このインデックスから自分のやりたい操作を探し、該当のページに移動すると便利です。

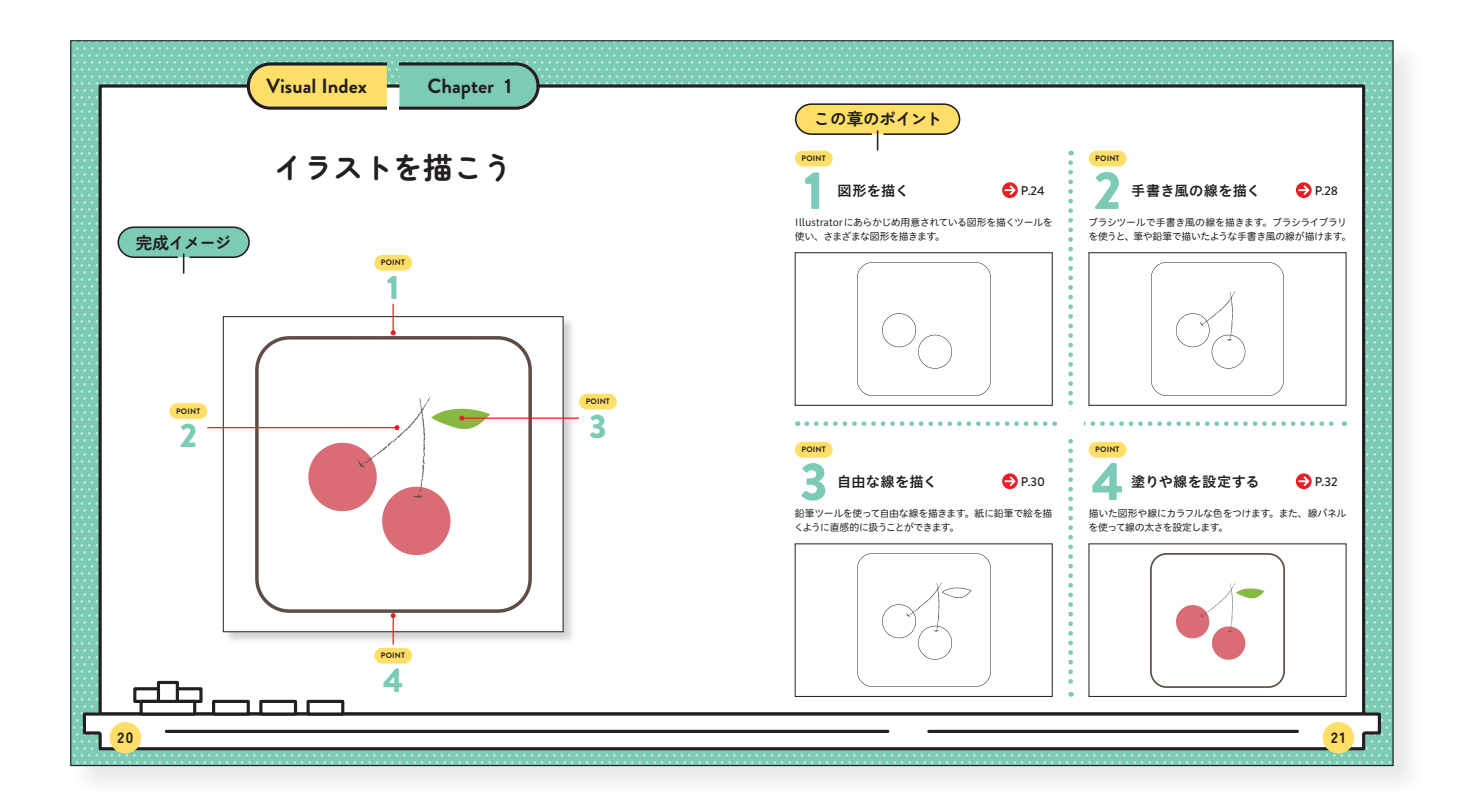

#### **動作環境について**

本書は Adobe Illustrator CC 2024(以下 Illustrator CC 2024 と表記)を対象にしています。本文に使用しているキャプチャ画像は、 Illustrator CC 2024とWindows11 の組み合わせを使っています。そのほかの環境では画面上、多少の違いがありますが、学習には 問題ありません。

MacにIllustrator CC 2024をインストールして利用している場合、Windows11と操作が異なるところは、()内にMacでの操作を記 載しました。また、「macOS 14 Sonoma」を「Mac」と表記しております。なお、本書ではファイルの拡張子を表示した設定で解説をお こなっております。

# **Contents**

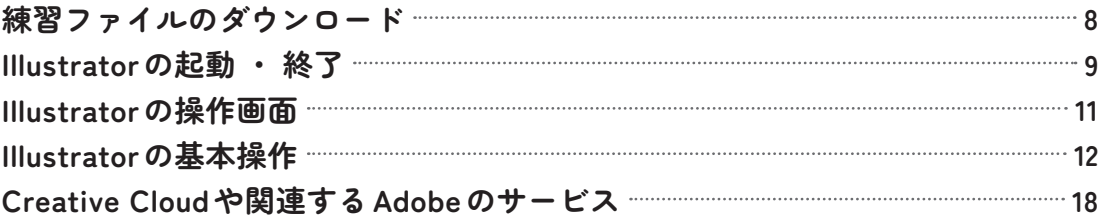

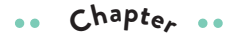

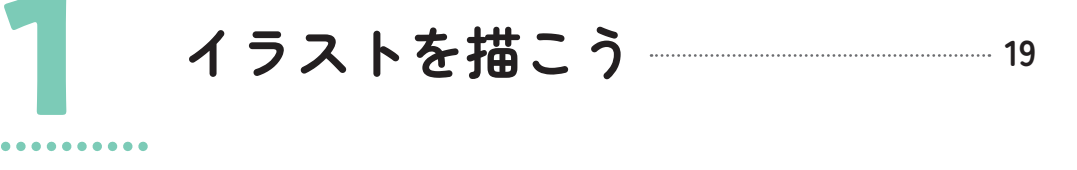

#### **Visual Index 20 Lesson Lesson Lesson Lesson Lesson Lesson Lesson Lesson** *COLUMN* **01 準備をしよう 22 02 四角形を描こう 24 03 円を描こう 26 04 手書き風の線を描こう 28 05 自由な線を描こう 30 06 色をつけよう 32 07 線を設定しよう 36 08 ドキュメントを保存しよう 38 おすすめショートカットキー 40**

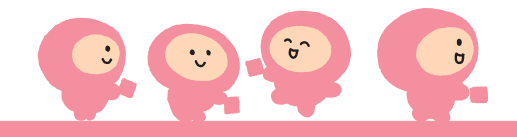

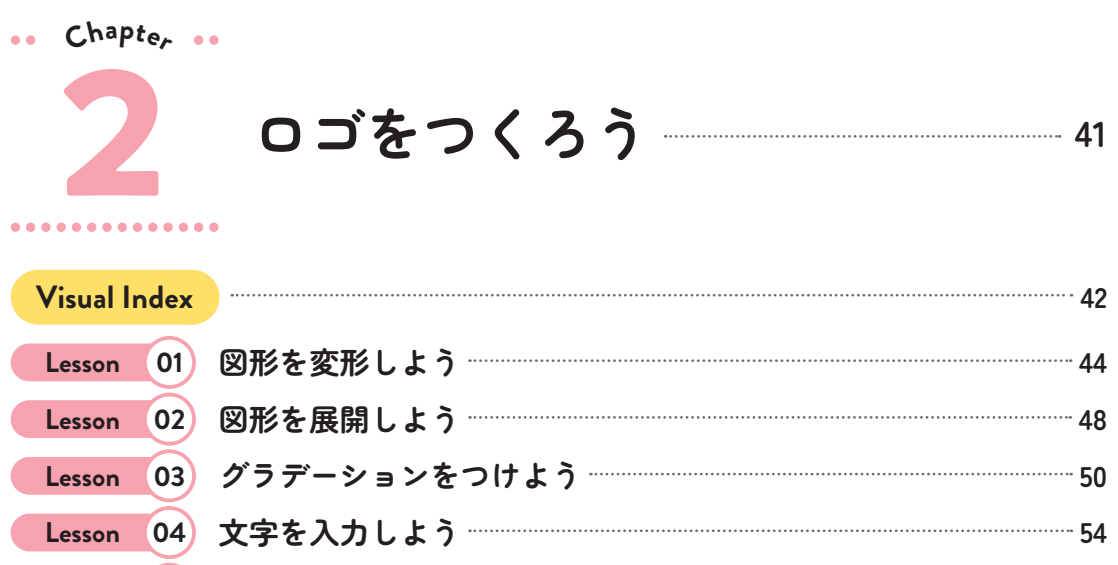

- *COLUMN* **Lesson 05 文字を図形にしよう 56 Lesson 06 CCライブラリに保存しよう 60 重ね順を学ぼう 64**
- **s.** Chapt<sub>er</sub><sub>**\*\***</sub>

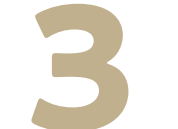

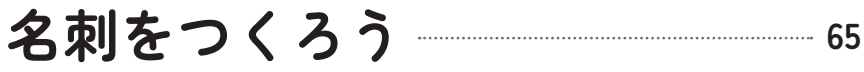

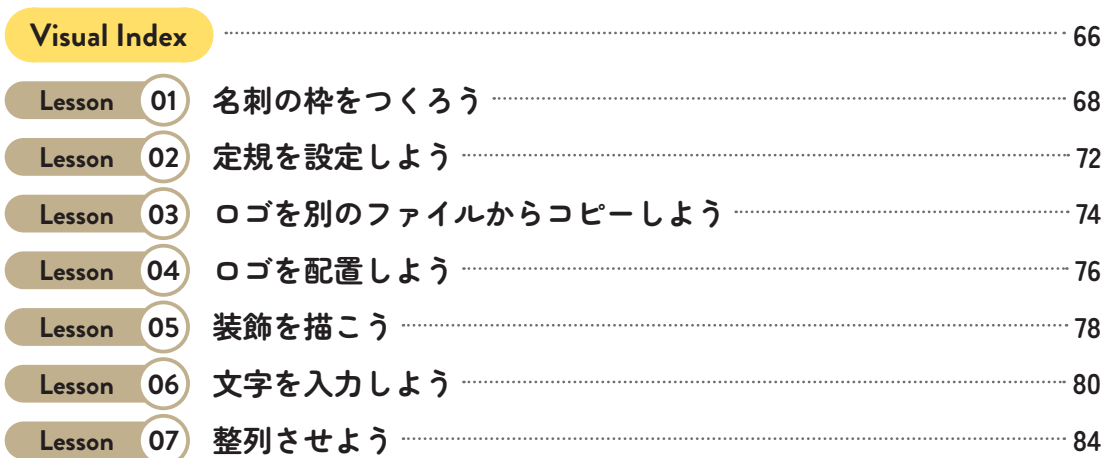

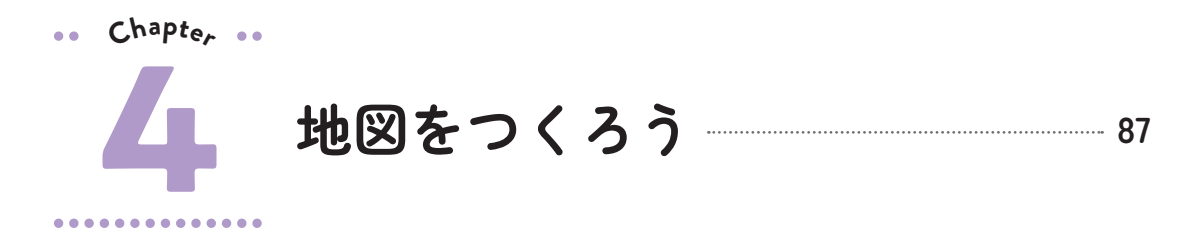

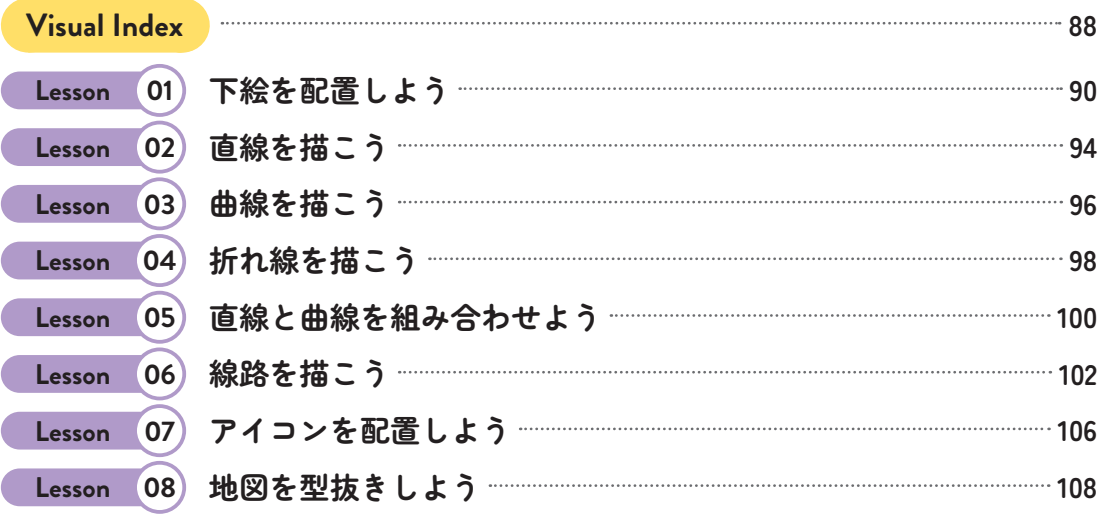

**s.** Chapte<sub>r</sub><sub>c</sub>

**5**

**ポストカードをつくろう <sup>111</sup>**

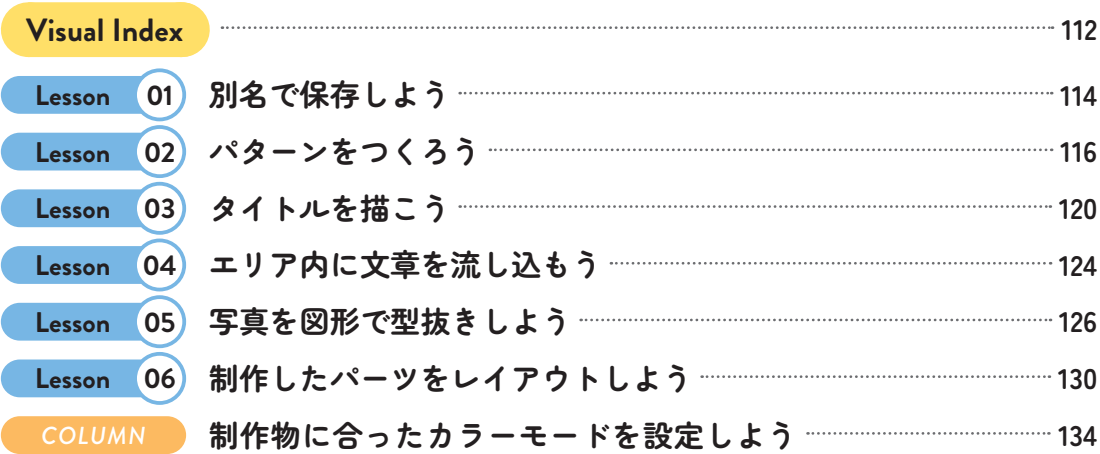

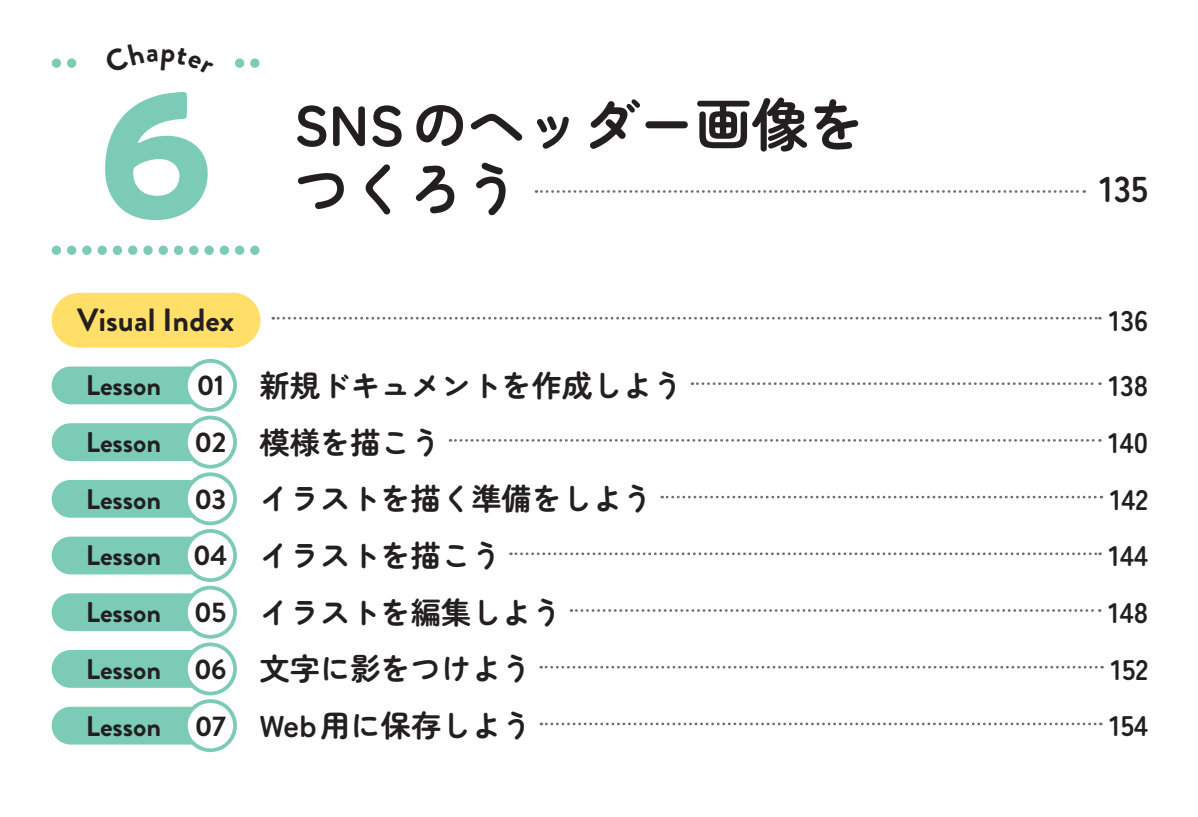

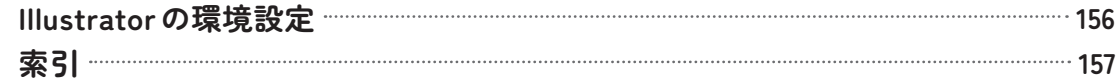

### **◆ 免責**

本書に記載された内容は、情報の提供のみを目的としています。したがって、本書を用いた運用は、必ずお客様自身の責任と判断によっ ておこなってください。これらの情報の運用の結果について、技術評論社および著者はいかなる責任も負いません。

本書記載の情報は 2023 年 12月現在のものを掲載していますので、ご利用時には変更されている場合もあります。

またソフトウェアに関する記述は、特に断りのないかぎり、2023 年 12月現在での最新バージョンをもとにしています。ソフトウェアはバー ジョンアップされる場合があり、本書の説明とは機能内容や画面図などが異なってしまうこともあり得ます。本書ご購入の前に、必ずバー ジョン番号をご確認ください。

Adobe Illustrator CC 2024 の「体験版」は、試用期間が過ぎると利用できなくなります。体験版についてのサポートは一切おこなわれ ません。開発者側での動作保証もされていませんので、サポートおよび動作保証が必要な場合は、必ず製品版をお買い求めください。 以上の注意事項をご承諾いただいたうえで、本書をご利用願います。これらの注意事項をお読みいただかずにお問い合わせいただいても、 技術評論社および著者は対処しかねます。あらかじめ、ご承知おきください。

#### **◆ 商標 ・ 登録商標**

Adobe Illustratorは、Adobe Inc.(Adobe 社)の米国ならびに他の国における商標または登録商標です。その他、本文中に記載され ている会社名、団体名、製品名などは、それぞれの会社・団体の商標、登録商標、商品名です。なお、本文中では™、Ⓡマークは明 記していません。

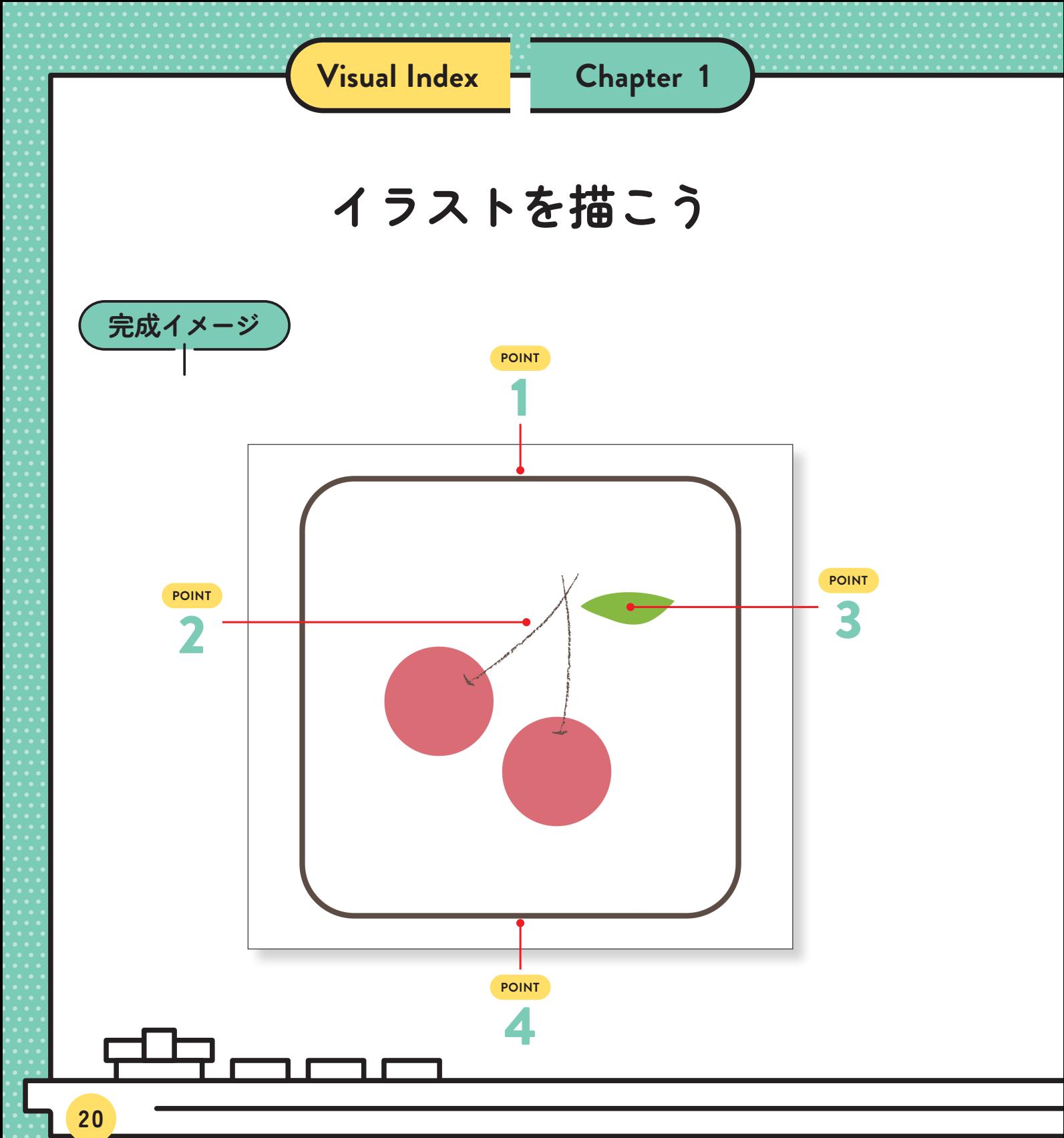

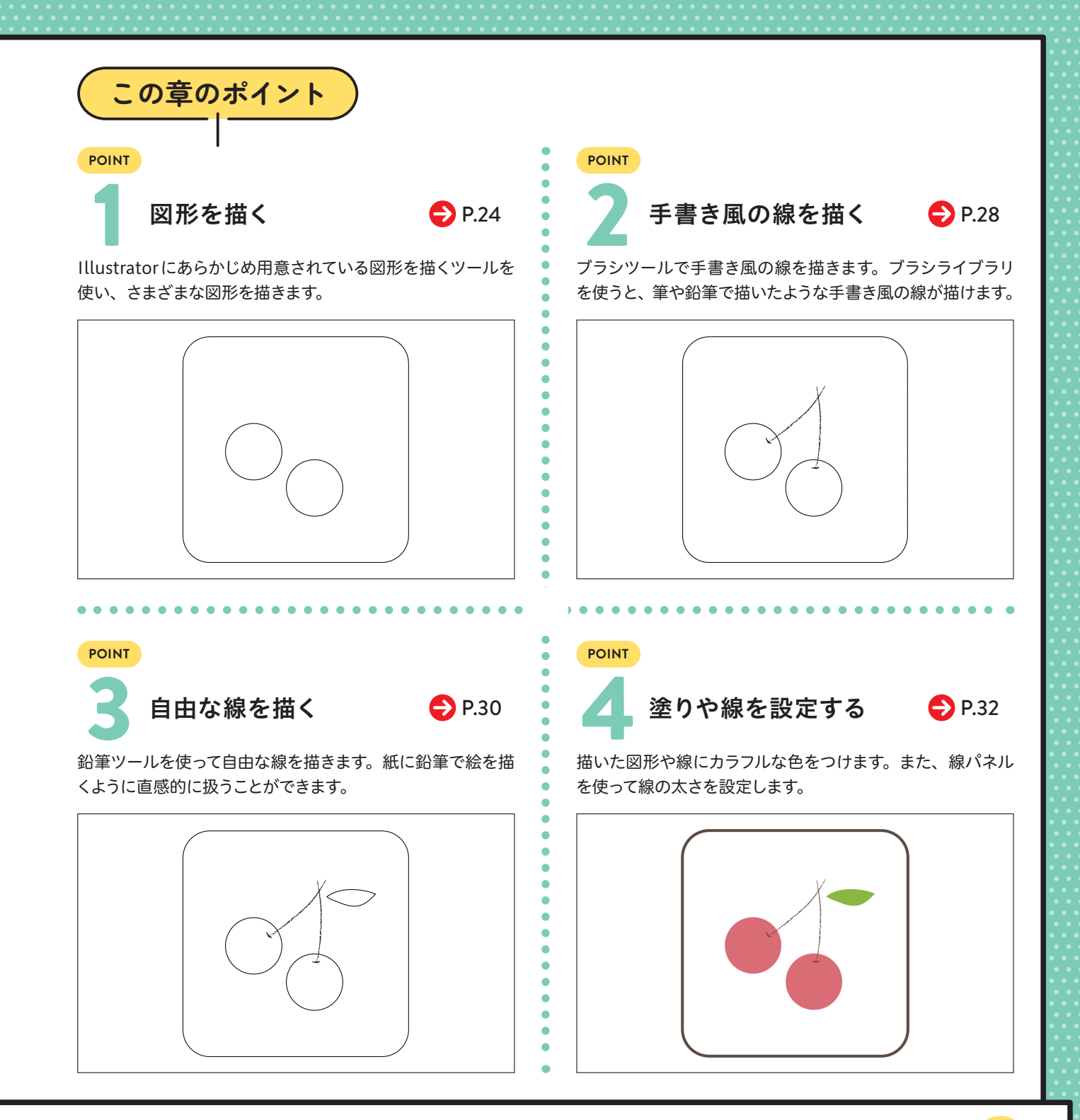

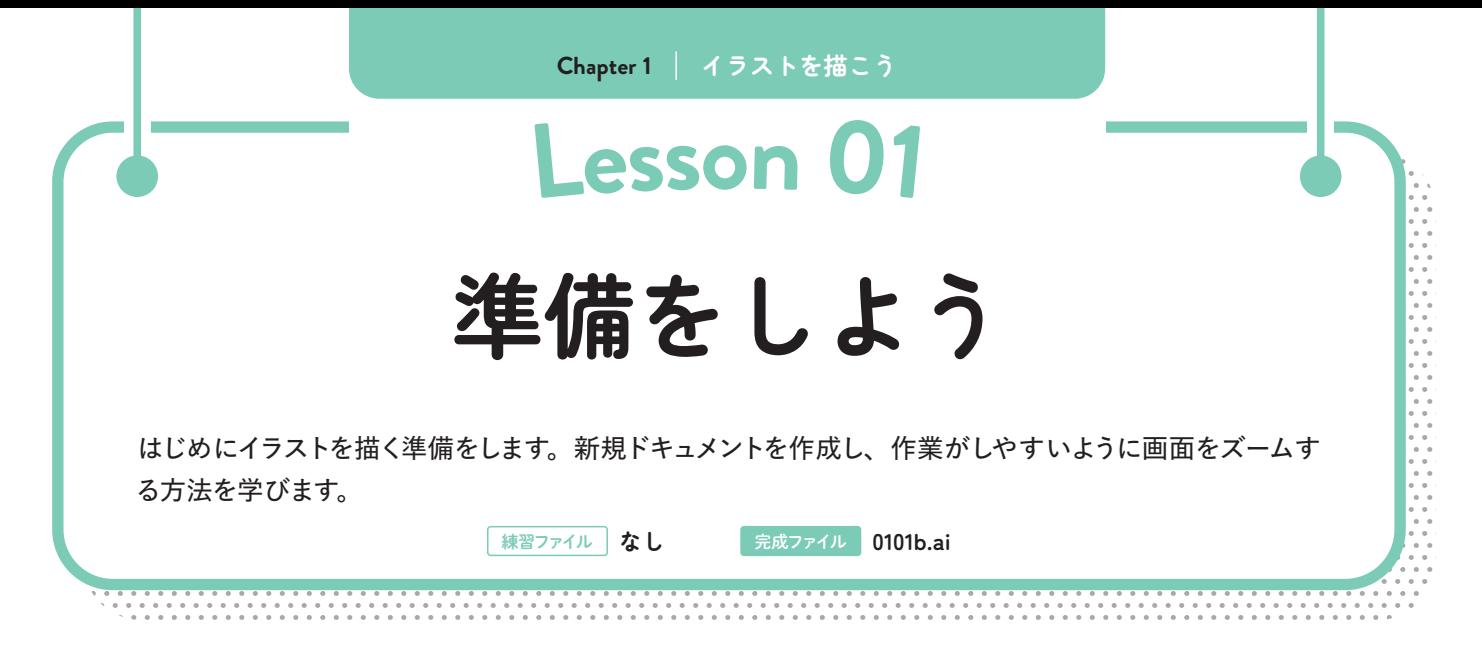

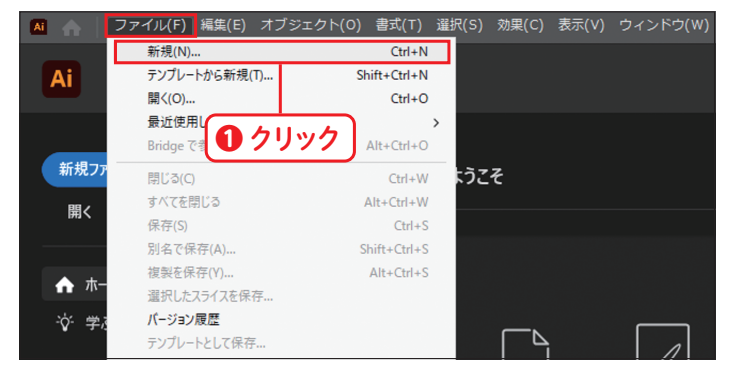

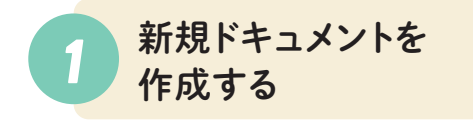

P.9 (Macの場合は P.10)の方法で Illustratorを 起動し、[ファイル]メニュー→[新規]の順にクリッ クします**❶**。

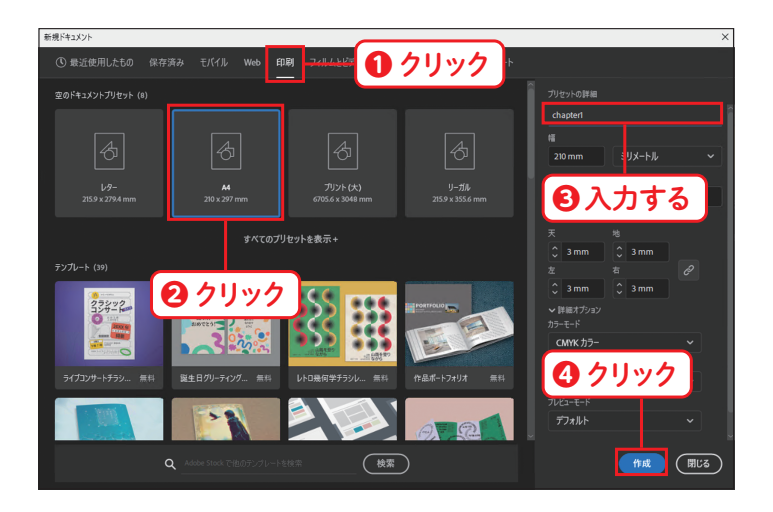

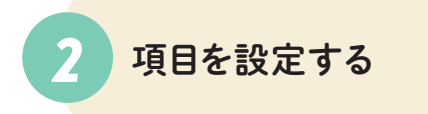

[新規ドキュメント]ダイアログボックスが表示され ました。[印刷]のタブをクリックし**❶**、[A4]をク **リックします 2。[プリセットの詳細]に** 「chapter1」と入力し**❸**、[作成]ボタンをクリッ クします**❹**。

*MEMO*

[印刷]タブをクリックすると自動的に単位やカラーモード が変更され、印刷物でよく使われるサイズのテンプレート が表示されます。カラーモードについてはP.134を参照。

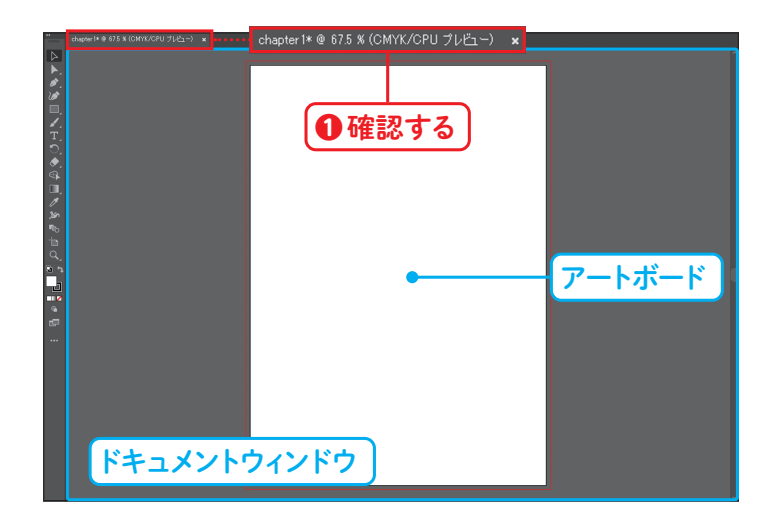

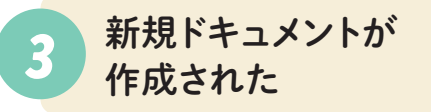

新規ドキュメントが作成され、アートボードが表 示されます。ドキュメントウィンドウのタブに、手 順**❷**で入力した[chapter1]が表示されているの を確認します**❶**。

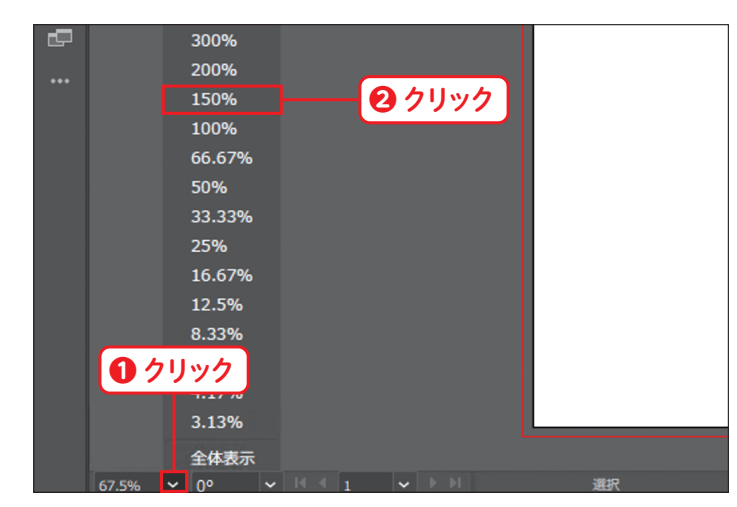

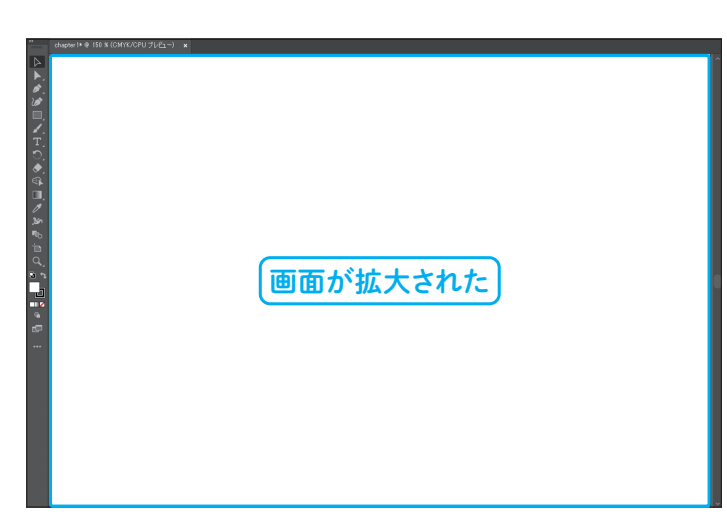

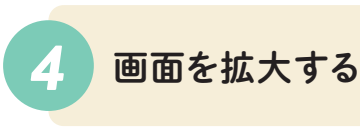

操作しやすいように画面を拡大します。ドキュメン トウィンドウの左下の [ズームボックス]の ~ をク リックします**❶**。いくつかのパーセンテージが表 示されるので「150%」をクリックします**❷**。

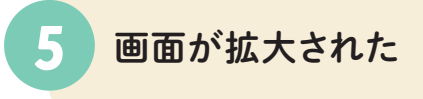

画面が拡大されました。ここでは150%に拡大しま したが、作業がしやすい拡大率に調整しましょう。 **Chapter**

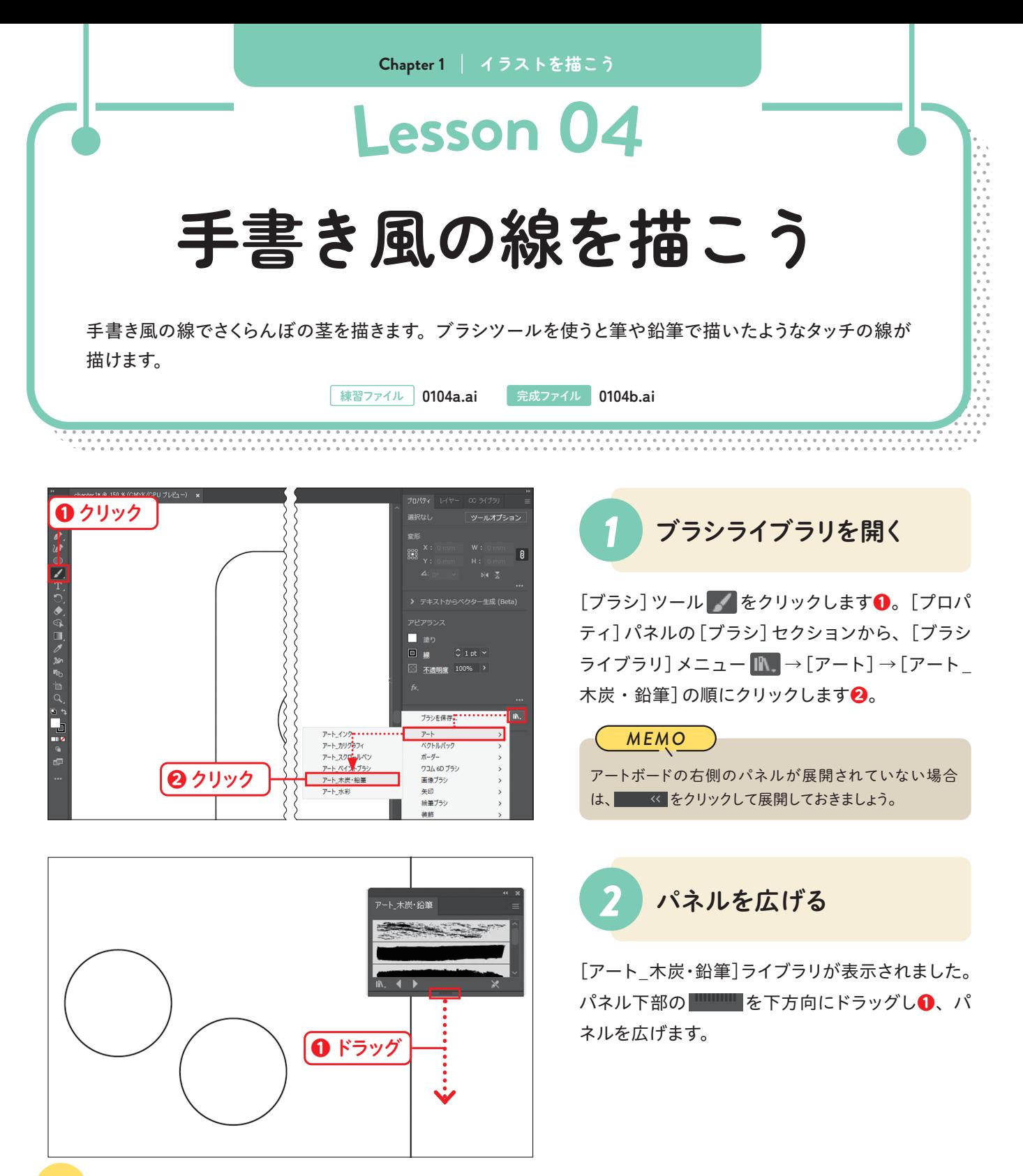

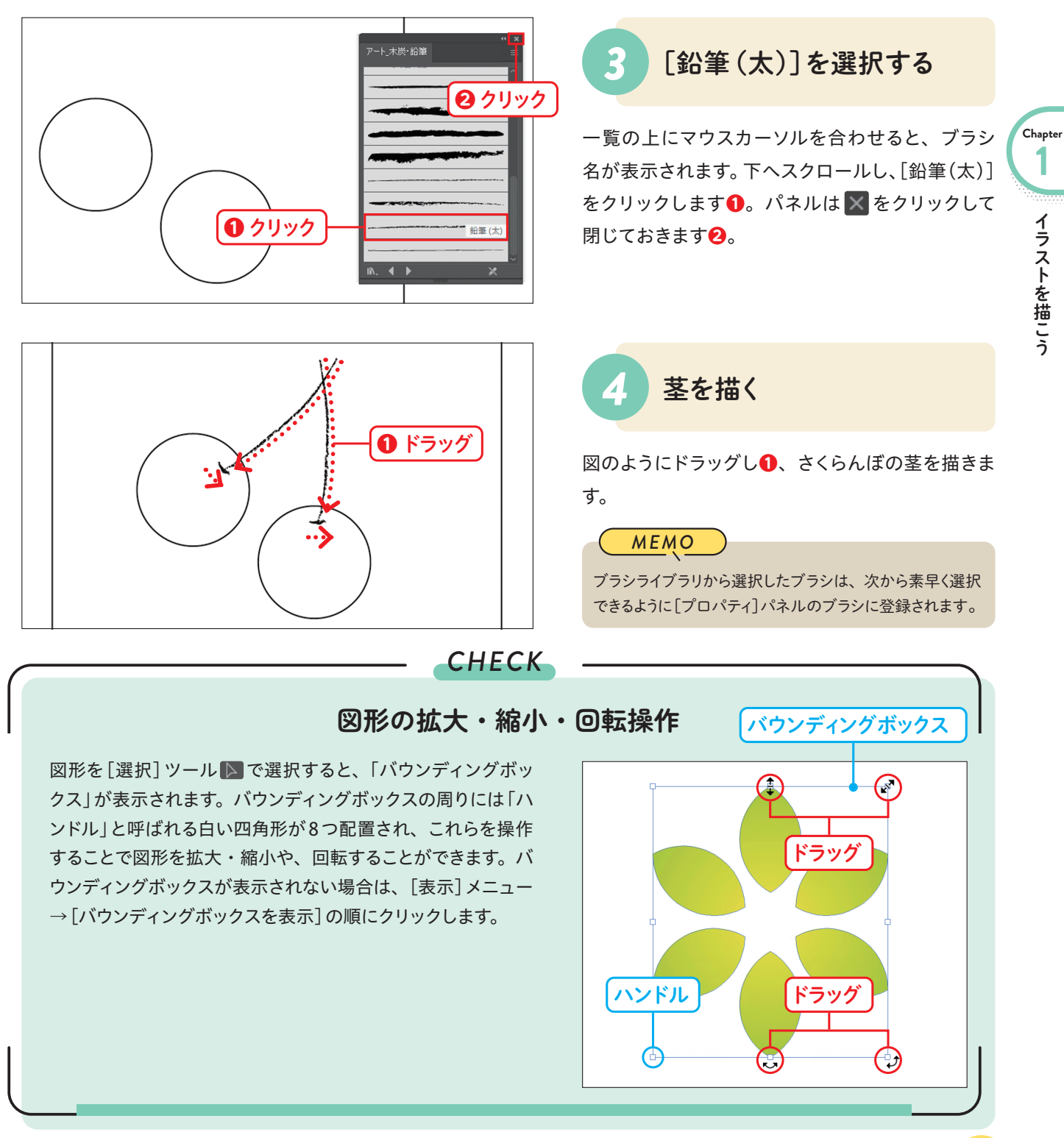

イ ラ ス ト を 描 こ う

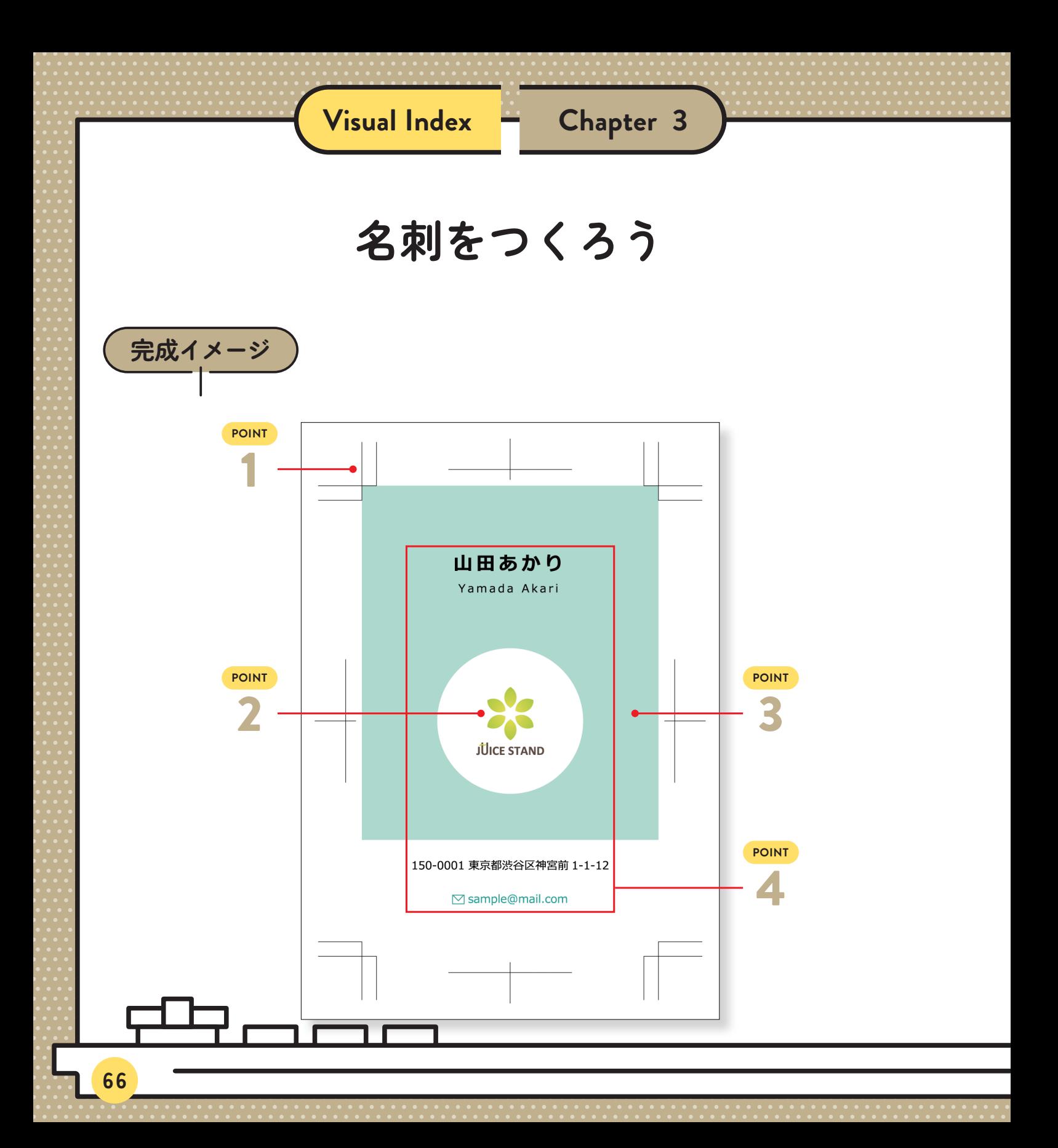

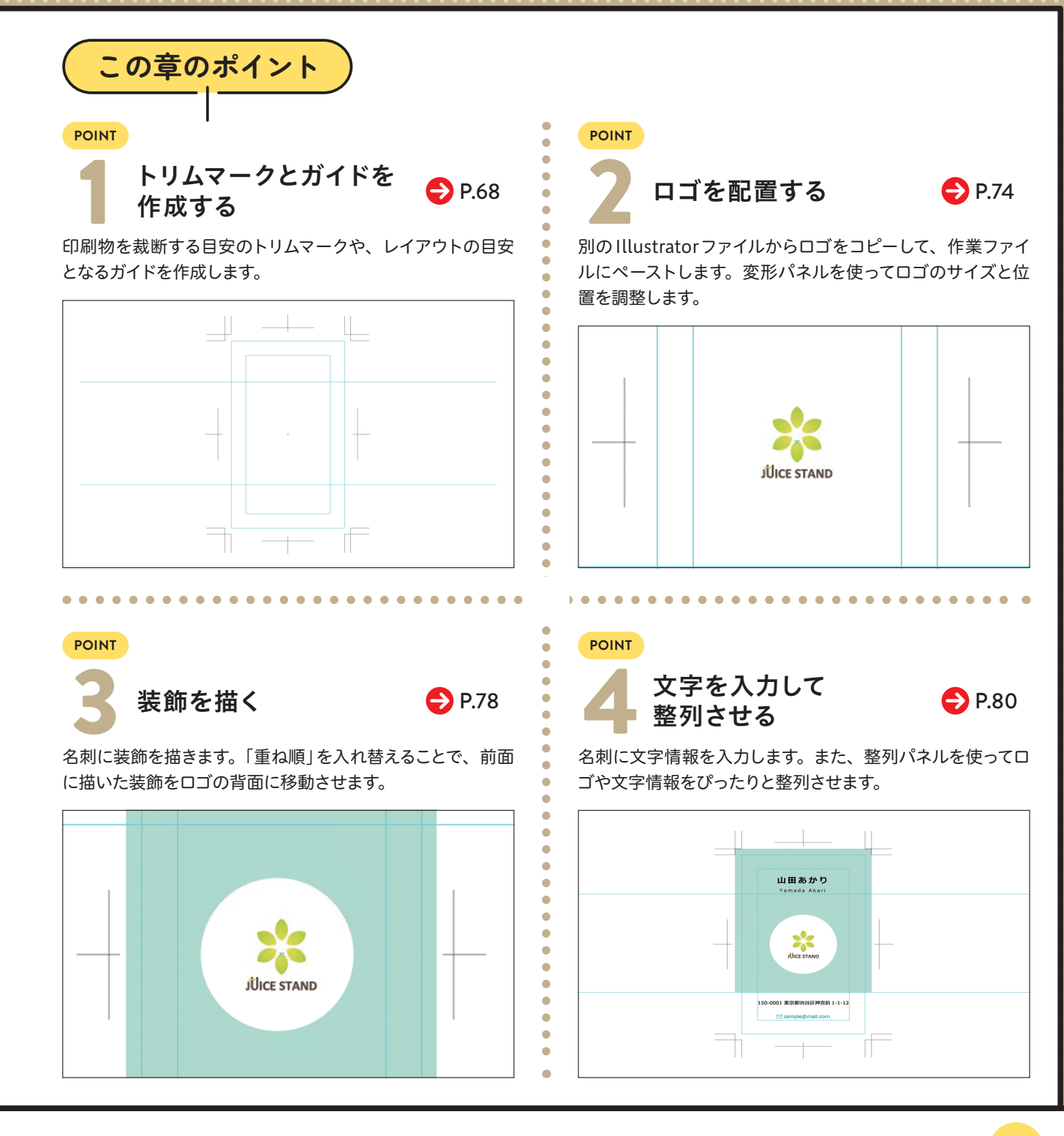

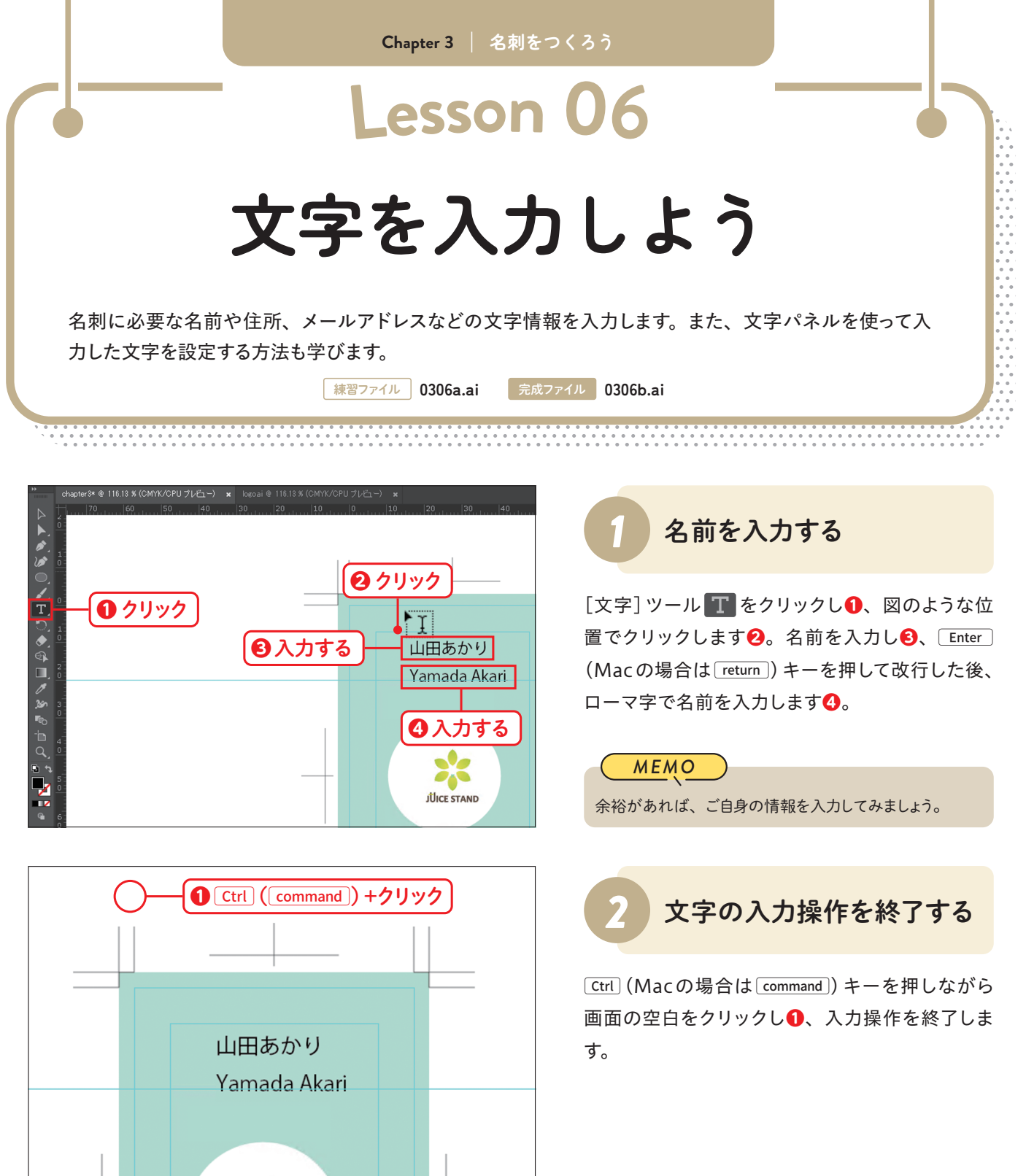

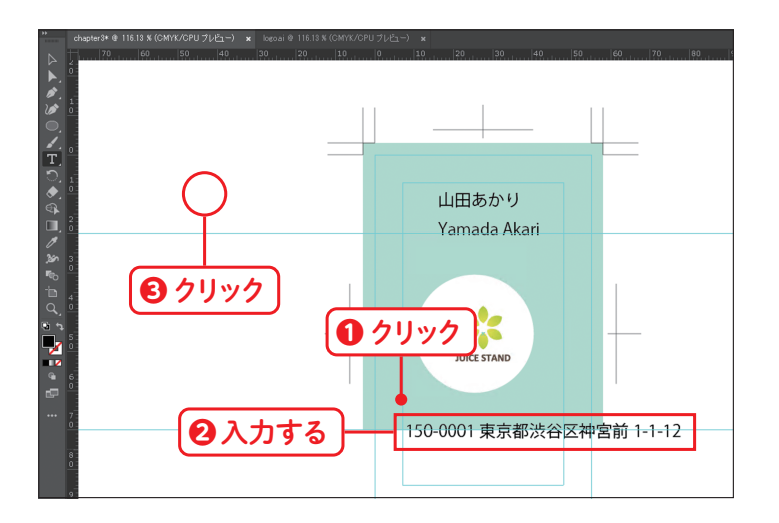

*3* 住所を入力する

図のような位置でクリックし**❶**、住所を入力しま す **❷**。 入 力 が で き た ら、C(Macの 場 合 は [command]) キーを押しながら画面の空白をクリック し**❸**、入力操作を終了します。

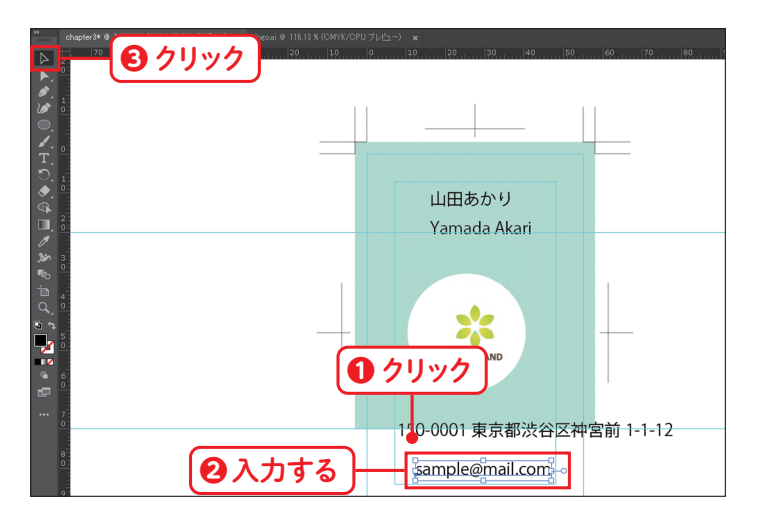

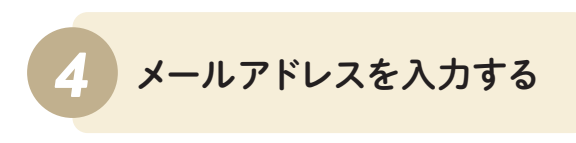

図のような位置でクリックし**❶**、メールアドレスを 入力します**2**。入力ができたら、「選択1ツー ル をクリックします**❸**。

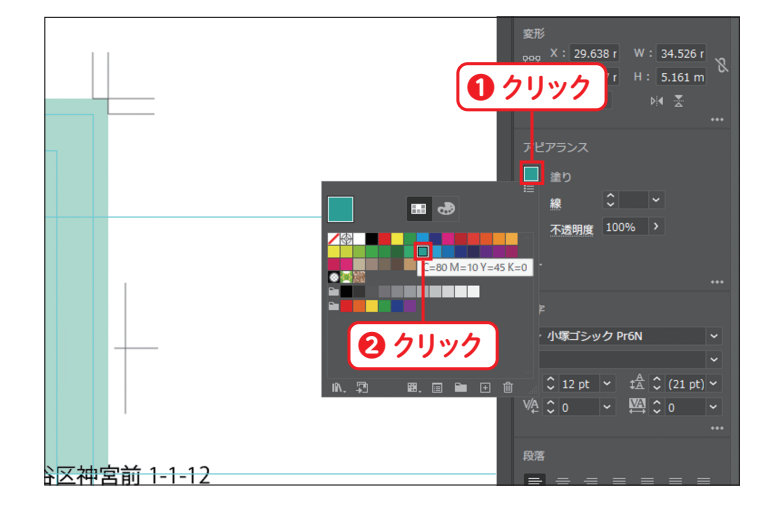

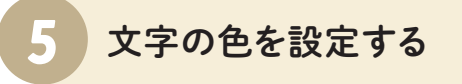

メールアドレスが選択されている状態で、[プロパ ティ]パネルの[アピアランス]セクションから[塗り] をクリックし**❶**、[C=80 M=10 Y=45 K=0] を クリックします**❷**。

**Chapter**

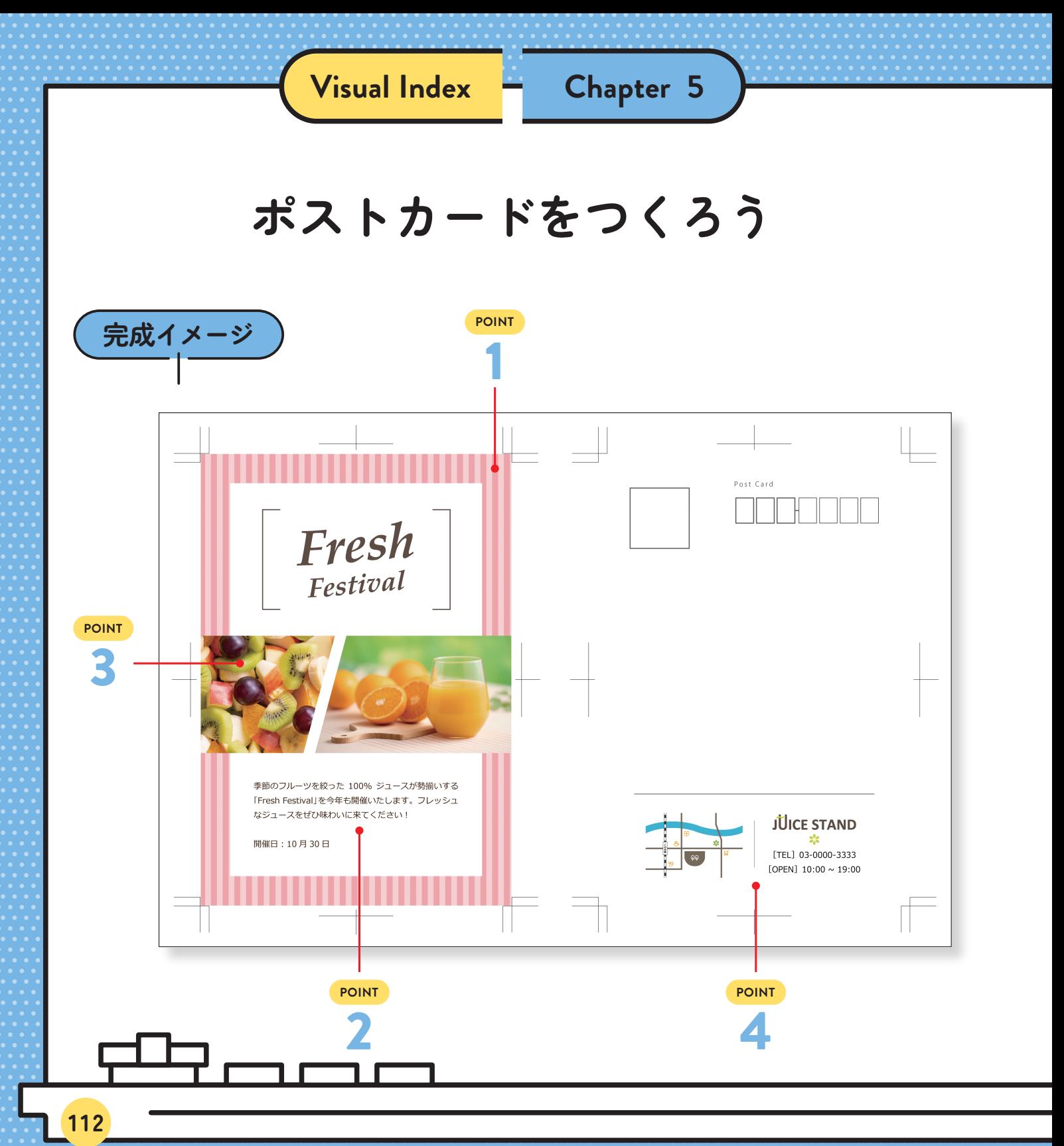

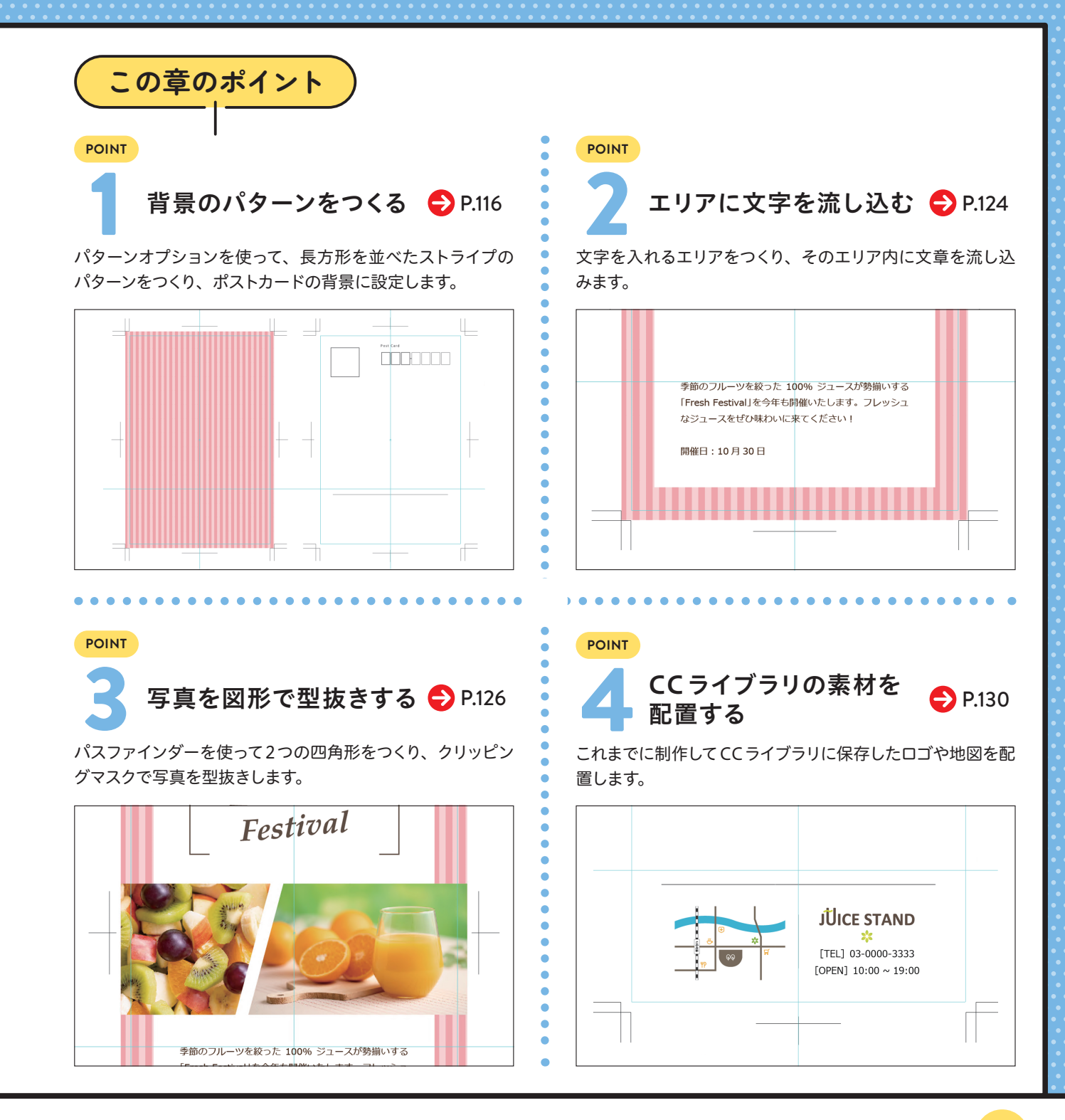

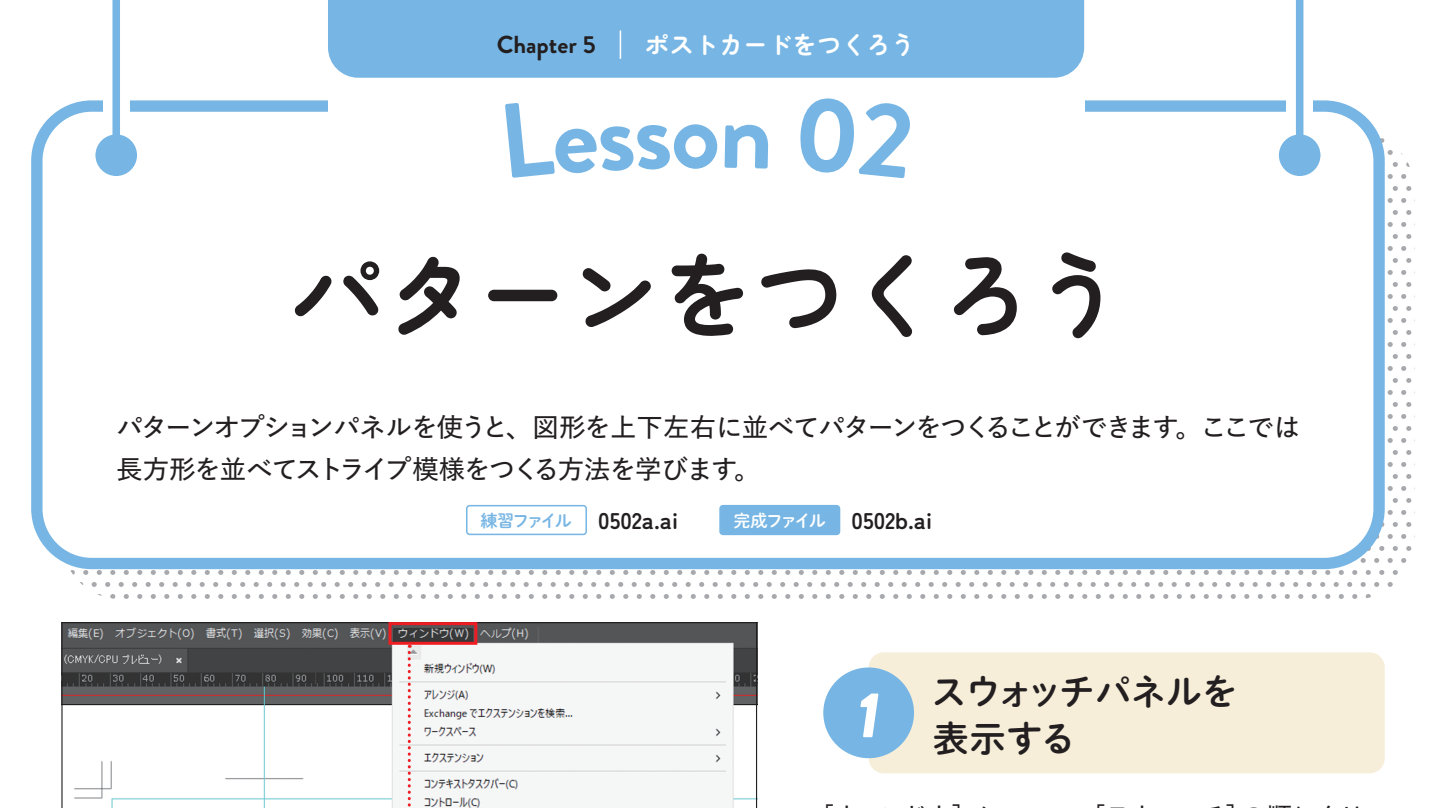

**Shift LEG** 

 $Shift + FS$ 

 $\frac{1}{1}$ 

 $F_{\rm f}$ Shift+F3  $Ctrl + F9$  [ウィンドウ]メニュー→[スウォッチ]の順にクリッ クし**❶**、[スウォッチ]パネルを表示します。[スウォッ チ ] パ ネ ル が 表 示 さ れ た ら、 パ ネ ル 下 部 の を下方向にドラッグし**❷**、パネルを広げ ます。

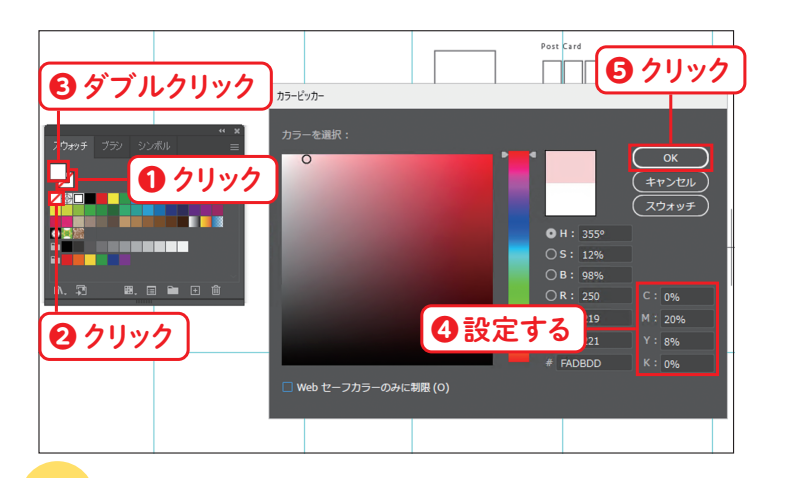

**❷** ドラッグ **❶** クリック

目目

**THE** 

**ARR** 

ツールバー 3Dとマテリアル  $CC = 7751$ css fruites Retype (Beta) SVG インタラクティビティ(Y) アクション(N)

アセットの事業用し アビアランス(E)

グラフィックスタイル(S)

アートボード

カラー

コメント シンボル

スウォッチ(H

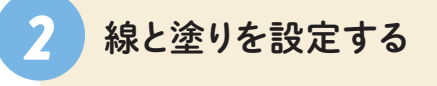

[スウォッチ]パネルの[線]ボックスをクリックし て前面に表示し**❶**、[なし]のボタン■をクリック します**❷**。次に、[塗り]ボックスをダブルクリッ クして**❸**、以下のように設定し**❹**、[OK]ボタン をクリックします**❺**。

 $C$  0 M 20 Y 8 K 0

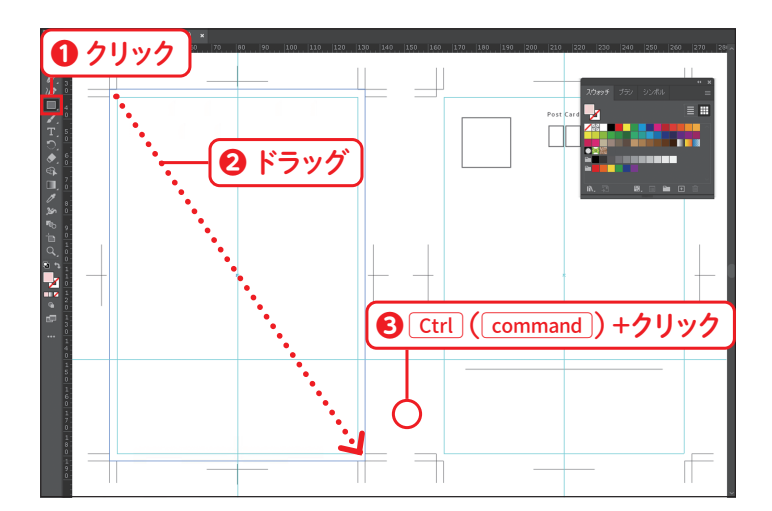

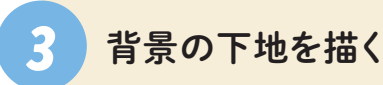

[長方形] ツール ■ をクリックし1、トリムマーク の左上の角から右下の角までドラッグします**❷**。長 方形が描けたら、[Ctrl] (Macの場合は[command]) キーを押しながら画面の空白をクリックし**❸**、選 択を解除します。

## *MEMO*

背景はポストカードの枠を3mm以上はみ出して描くのが ポイントです。万が一裁断がずれても、色が途切れてし まうことを防ぎます。

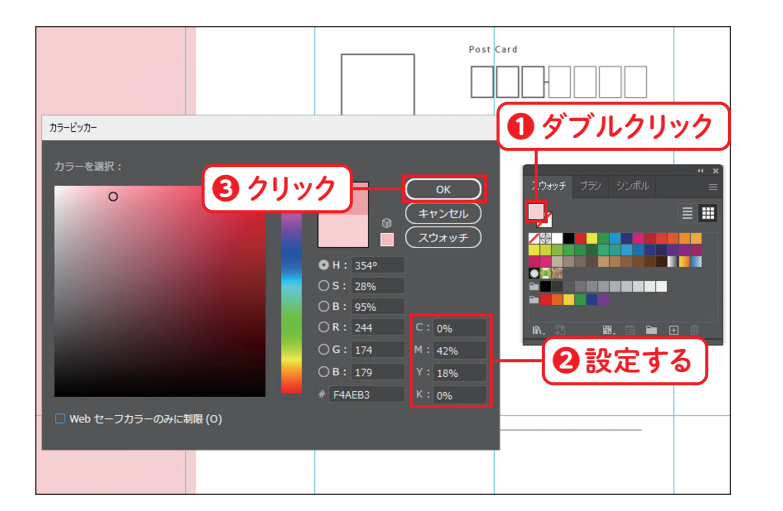

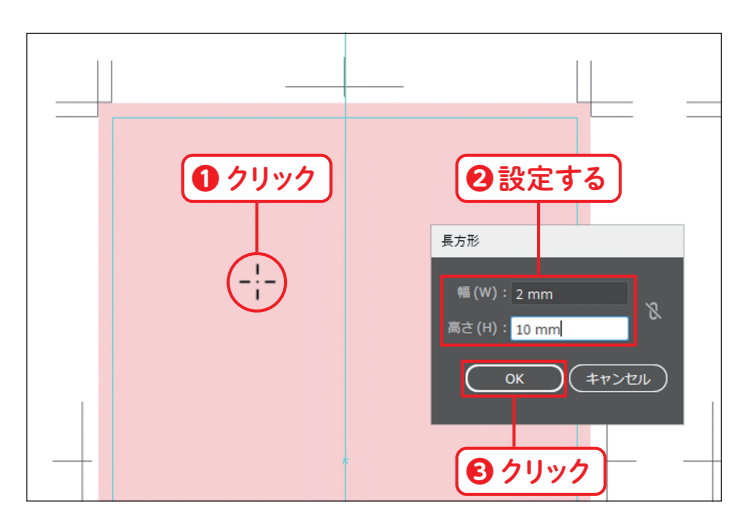

*4* 塗りを設定する

[スウォッチ]パネルの[塗り]ボックスをダブルク リックし**❶**、以下のように設定して**❷**、[OK]ボタ ンをクリックします**❸**。

 $C$  0 M 42 Y 18 K 0

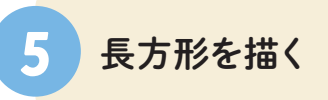

パターンの元となる長方形を描きます。[長方形] ツール で、アートボードをクリックします**❶**。 [長方形]ダイアログボックスが表示されたら以下 のように設定し**❷**、[OK]ボタンをクリックします**❸**。

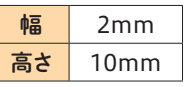

ポ ス ト カ ー ド を つ く ろ う **Chapter 5**